## **3.2 Złożenie wniosku o świadczenie RKO w systemie I-Bank**

Formularz wniosku o świadczenie RKO jest dostępny dla klienta bankowości elektronicznej I-Bank na dwa sposoby:

#### 1. **Przycisk w pasku narzędziowym głównego okna programu**

Przycisk **[Dodaj wniosek]** dostępny jest w pasku narzędziowym głównego okna programu po zalogowaniu do systemu (Rys. 2). Po jego kliknięciu wyświetlona zostanie lista dostępnych w systemie formularzy i wniosków.

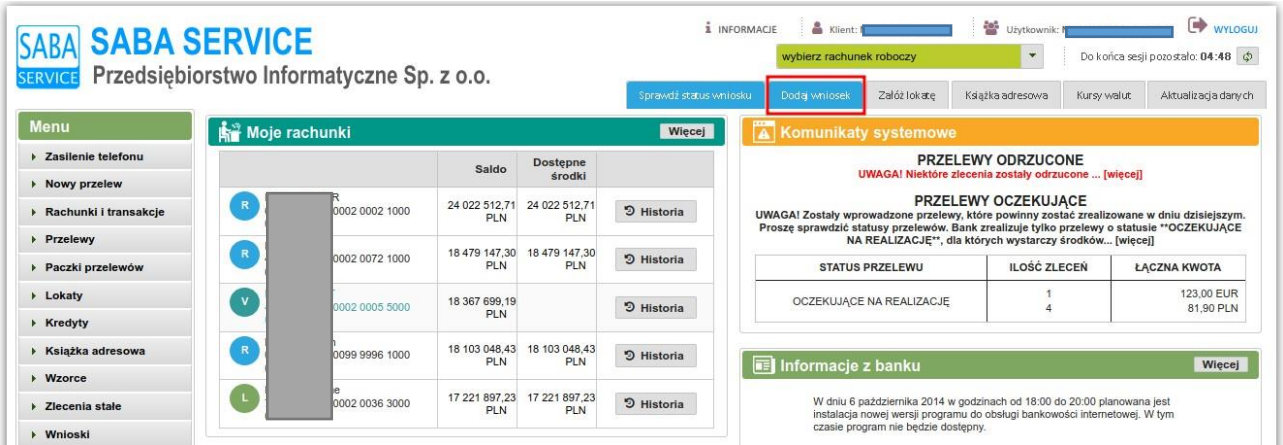

*Rys. 2: Okno systemu I-Bank z zaznaczonym przyciskiem dodawania nowego wniosku na panelu głównego okna programu*

#### 2. **Menu Wnioski → Nowy wniosek**

Po zalogowaniu do systemu I-Bank dysponent klienta może wybrać z menu bocznego opcję **Wnioski → Nowy wniosek**. Po wybraniu tej opcji również zostanie wyświetlona lista dostępnych w systemie formularzy i wniosków.

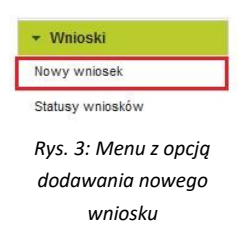

Po wybraniu jednej z dwóch wymienionych powyżej opcji dysponent klienta zostanie przekierowany do listy formularzy i wniosków dostępnych w systemie I-Bank. W celu wypełnienia wniosku o świadczenie RKO, należy na liście odnaleźć i kliknąć opcję **Złóż wniosek RKO** (Rys. 4).

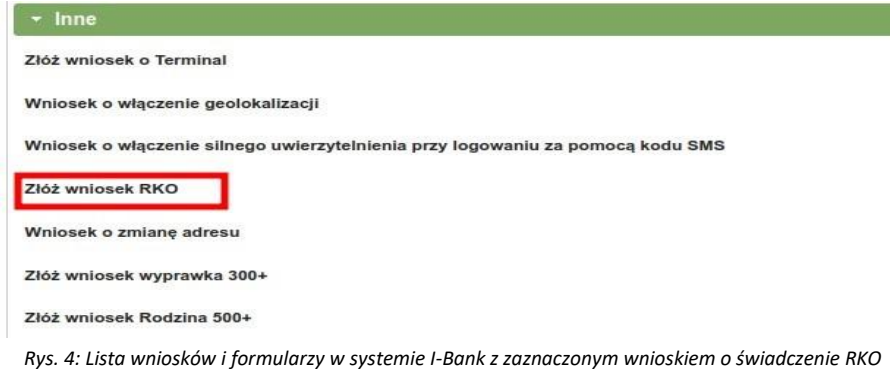

Wyświetlone zostanie okno informacyjne o przebiegu procesu składania wniosku o świadczenie RKO.

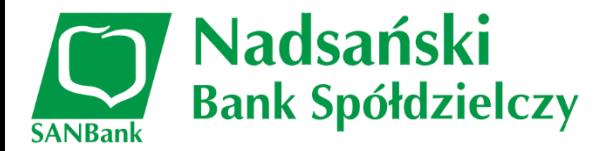

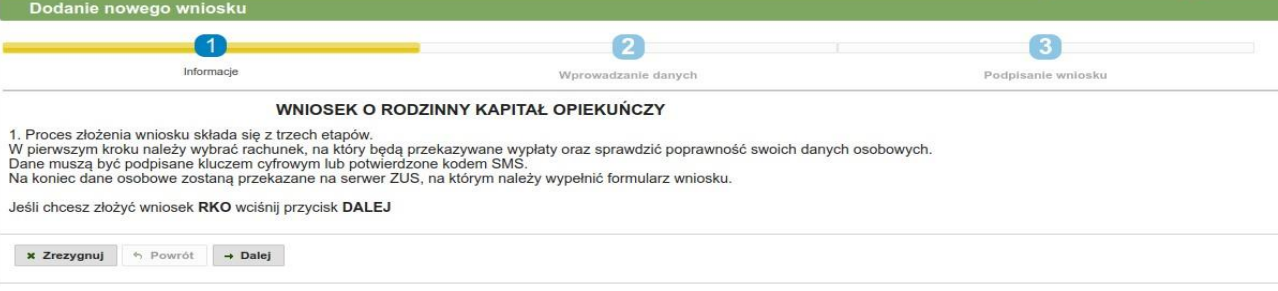

*Rys. 5: Informacje o wniosku o świadczenie RKO*

#### Należy kliknąć przycisk **[Dalej]** (Rys. 6).

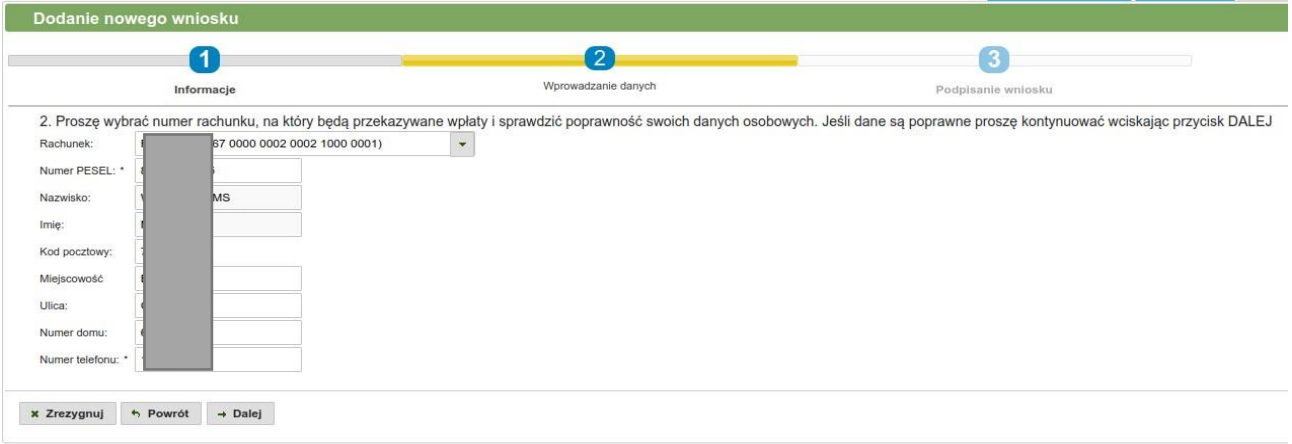

*Rys. 6: Formularz wniosku z danymi osoby ubiegającej się o świadczenie*

#### Wyświetlone zostaną dane, które przekazane będą do platformy Eximee.

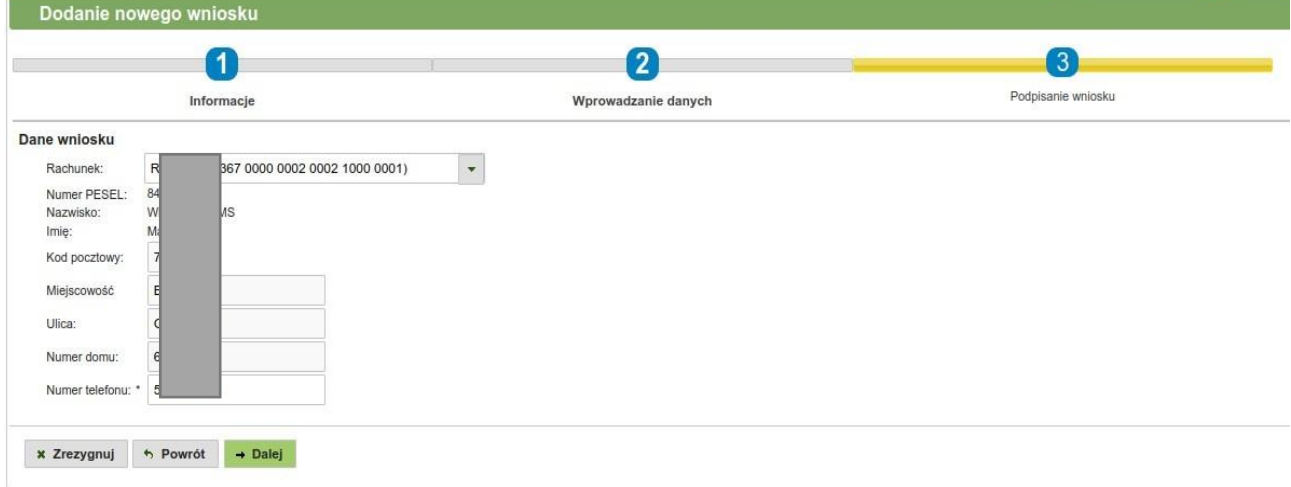

*Rys. 7: Podsumowanie danych wniosku*

Należy kliknąć przycisk **[Dalej]** w celu przesłania danych na serwer platformy Eximee.

Po poprawnym wysłaniu danych na serwery platformy Eximee wyświetlone zostanie odpowiednie okno formularza, na którym należy kliknąć przycisk **[Otwórz wniosek]** (Rys. 8).

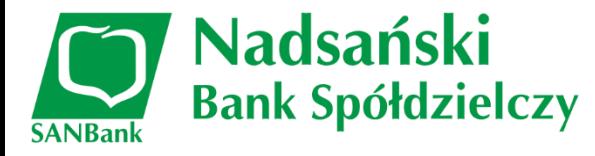

Dodanie nowego wniosku

Twoje dane zostały przekazane na serwer Polskiego Funduszu Rozwoju. Proszę teraz wcisnąć przycisk: otwórz wniosek i wypełnić formularz wniosku. Formularz zostanie otwarty w nowym oknie. Po jego wypełnieniu można powrócić do tego programu.

*Rys. 8: Okno potwierdzające poprawność przesłania danych na serwer platformy Eximee*

Po kliknięciu przycisku **[Otwórz wniosek]** w nowej karcie przeglądarki otworzy się wstępnie wypełniony wniosek z danymi przesłanymi z systemu I-Bank.

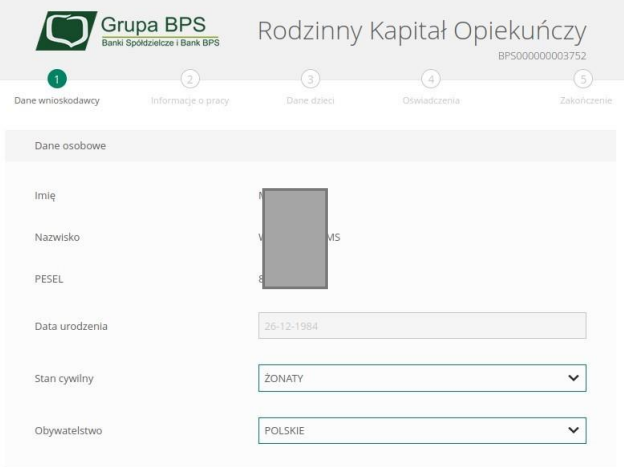

Na kolejnych ekranach wniosku należy uzupełnić informacje niezbędne do uzyskania świadczenia.

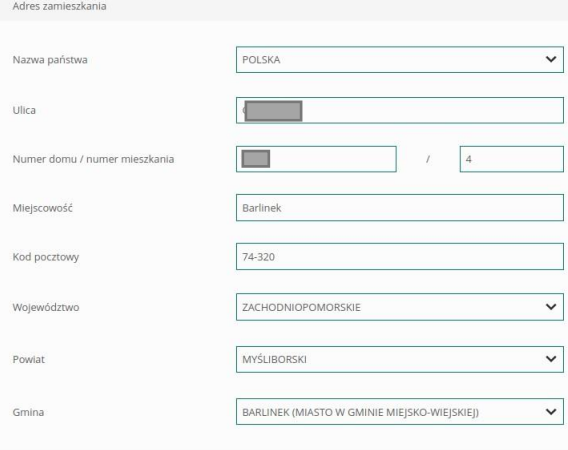

oraz wskazać wysokość świadczenia miesięcznego do wypłaty.

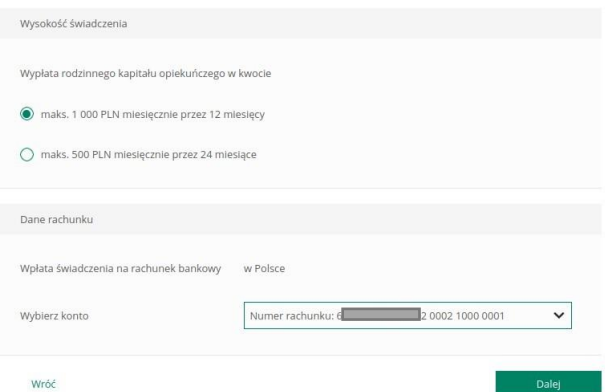

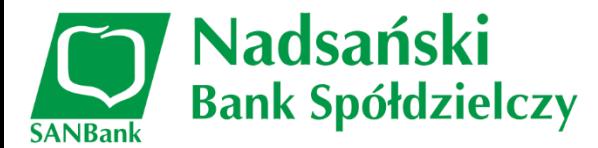

W kolejnych krokach należy uzupełnić dane dzieci, na które ma zostać wypłacone świadczenie.

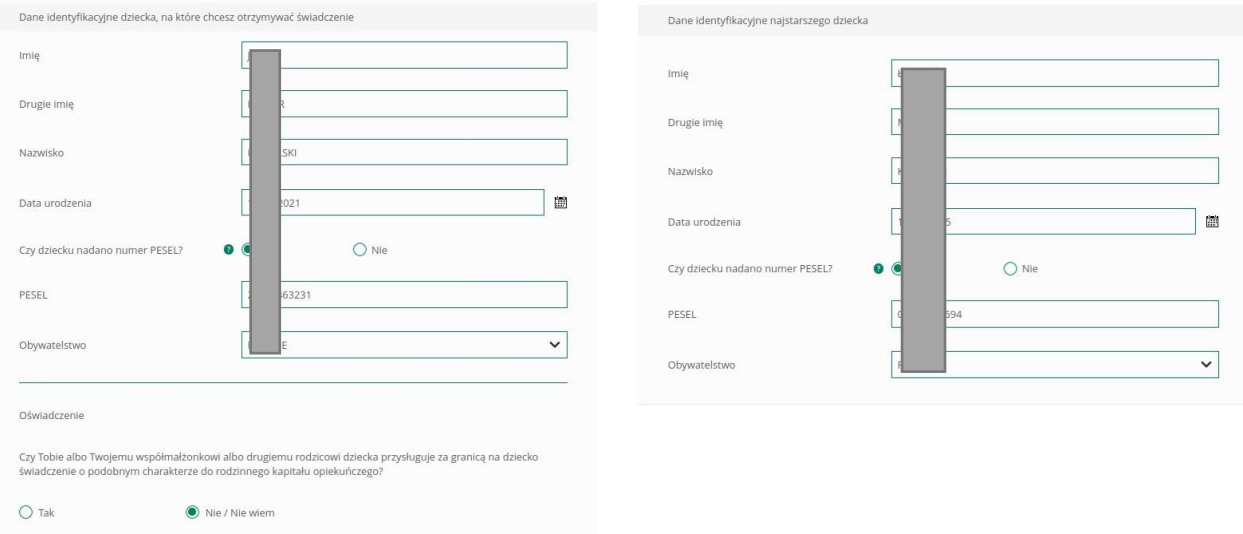

Na kolejnych ekranach należy zapoznać się z podsumowaniem wniosku. Po weryfikacji danych należy kliknąć przycisk **[Złóż wniosek]**.

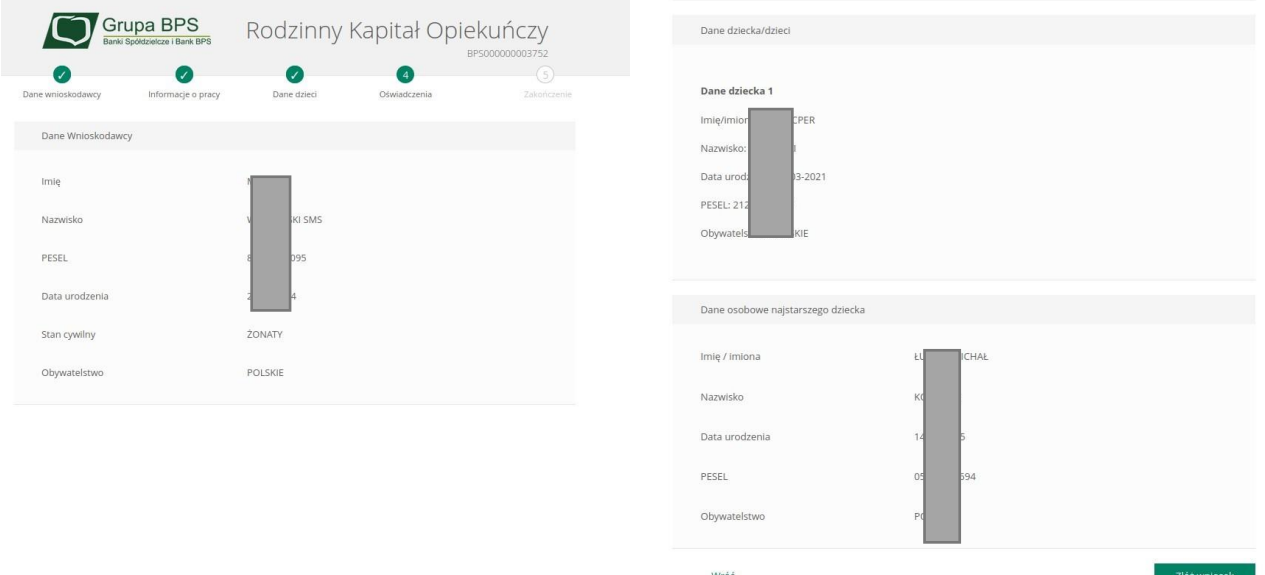

# **3.3 Odczyt informacji o statusie wniosku**

### **3.3.1 Szczegółowe informacje o statusie wniosku**

W celu sprawdzenia statusu złożonego wniosku należy kliknąć zakładkę **Statusy wniosków** w menu **Wnioski** lub przycisk

Sprawdź status wniosku R500+ (górne menu programu I-Bank Home Banking).

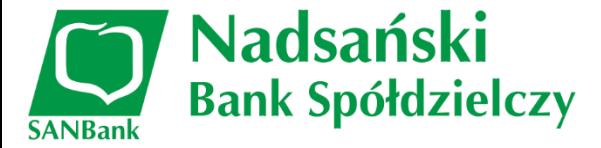

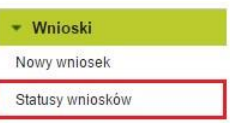

I

Użytkownik zostanie przekierowany na serwer platformy Eximee obsługujący wnioski Rodzina 500+. Klikając klawisz **Dalej** można pobrać potwierdzenie złożenia wnioski w formacie PDF.

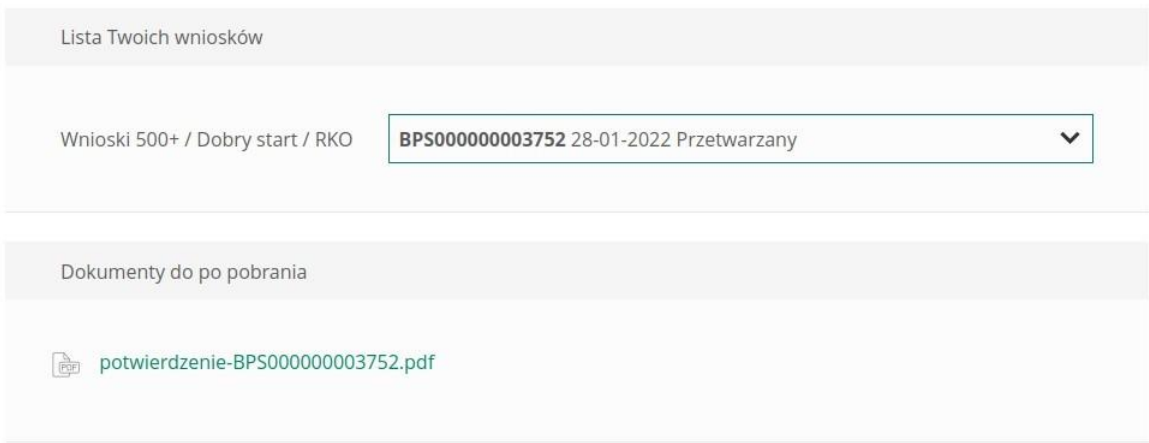